### **Registrarse en My NCBI** (solo la 1º vez)

- 1. Haga clic en **Sign in to NCBI**
- 2. Puede registrarse hacienda clic en los botones de Google, NIH Login o eRA Commons, o en los enlaces **3rd party sign in options** o **Register for an NCBI Account.**
- 3. Siga las instrucciones para crear un nombre de usuario y una contraseña (la cual debe actualizarse).
- 4. Ingrese una dirección de correo electrónico (puede ser cambiada o borrada luego).
- 5. Opcional: elija una pregunta y una respuesta de seguridad para cuando olvida la contraseña.
- 6. Escriba las letras de seguridad que se muestran
- 7. Haga clic en el botón **Create Account**

#### member My NCBI Sign Out

Una vez que esté registrado, aparecerá arriba y a la derecha el nombre de usuario (aquí: member). Luego de haberse registrado y si la dirección de correo electrónico funciona correctamente, NCBI envía allí un mensaje de confirmación. Al recibirlo, haga clic en el enlace que se muestra. Una vez que la dirección es confirmada, recibirá actualizaciones automáticas de las búsquedas por correo electrónico y podrá recuperar el nombre de usuario.

### **Ingresar y salir**

- 1. Haga clic en **Sign in to NCBI**
- 2. Ingrese su nombre de usuario y contraseña
- 3. Opcional: **Keep me signed in unless** crea un *cookie* permanente y My NCBI estará disponible indefinidamente desde esa computadora. De lo contrario, la cuenta estará activa solo para la sesión presente desactivándose automáticamente al cerrar el navegador.
- 4. Para salir en cualquier momento haga clic en **Sign Out**

#### **Colecciones**

Guarde sus citas permanentemente en una colección desde la página de resultados de una búsqueda, desde **Clipboard** o desde **Recent Activity**.

• **My Bibliography** y **Other citations** son colecciones enfocadas a un autor. Además de citas de PubMed pueden almacenarse citas de presentaciones, libros y de publicaciones no existentes en PubMed.

• En **Collections** puede crear un ilimitado número de colecciones o puede usar **Favorites**. Para crear una colección:

- 1.Luego de realizar una búsqueda en PubMed, seleccione las citas deseadas usando las casillas de verificación. Si no selecciona ninguna, las primeras 1000 citas serán enviadas a **Collections** o las primeras 500 a **My Bibliography**.
- 2.Desde el menú desplegable **Send To** seleccione **Collections** o **My Bibliography** y luego haga clic en el botón **Add to.**
- 3.En **My NCBI- Collections** cree y nombre una nueva colección o añada los ítems a una ya existente. Luego haga clic en **Save.**

Entre las opciones que Ud. puede utilizar con sus colecciones se encuentran:

- Compartir la colección haciendo clic en el enlace **Private,** que se encuentra debajo de **Settings/Sharing**, y luego seleccionando **Public**.
- Usar los botones desde el enlace **Manage Collections** para unir o borrar colecciones.

*La adaptación al español ha sido realizada por el Dr. Héctor A. Bonaccorsi – Fundación Dr. J.R. Villavicencio. Argentina. Este recurso está disponible gratuitamente en* 

**http://nnlm.gov/training/resources/myncbiguia.pdf** *Revisado: Julio 2015*.

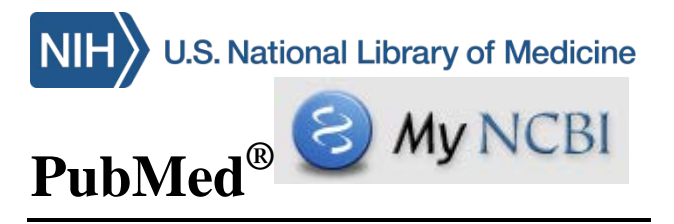

El *National Center for Biotechnology Information*  (NCBI) de la Biblioteca Nacional de Medicina de los EEUU ofrece la herramienta My NCBI, la cual almacena información y preferencias del usuario para dar servicios personalizados en PubMed y otras bases de datos. Está disponible en: **www.pubmed.gov**

## **Características de My NCBI en PubMed**

- Almacena búsquedas, colecciones de citas y/o bibliografía de autores.
- Configure actualizaciones de búsquedas que se enviarán automáticamente por correo electrónico (alertas).
- Comparta colecciones y citas bibliográficas.
- Use **LinkOut** para identificar artículos de texto completo disponibles en bibliotecas.
- Aplique **Site Preferences** para cambiar formatos de presentación, resaltar términos de búsqueda, actualizar direcciones de correo electrónico y compartir ajustes de filtro.
- Haga clic en **My NCBI** (esquina superior derecha) para regresar a la página inicial desde cualquier ventana.

## **Entrenamiento y Ayuda**

Luego de registrarse e ingresar en My NCBI, haga clic en **Help** (arriba y a la derecha) para acceder al manual de ayuda. También hay disponibles tutoriales y visitas rápidas en línea.

*Financiado bajo Contrato Nº HHS-N-276-2011-00005-C con la Universidad de Illinois en Chicago, adjudicado por DHHS, NIH y National Library of Medicine.*

 Nota del traductor: algunas palabras del idioma inglés no se han traducido y se presentan en *cursiva*; si nombran elementos de PubMed aparecen en **negrita***.*

## **Guardar Búsqueda / Crear Alerta**

Guarde permanentemente estrategias de búsqueda para recuperarlas según necesidad o ejecutarlas como una alerta, a determinados intervalos, y recibirlas por correo electrónico.

#### **Guardar una búsqueda**

- 1. Realice una búsqueda en PubMed
- 2. Haga clic en el enlace **Create alert** que se encuentra debajo del cuadro de búsqueda principal. Regístrese (si no lo hizo antes).
- 3. Cambie el nombre de la búsqueda en **Name of saved search**,
- 4. En **Would you like e-mail updates of new search results?**, seleccione la opción **No, thanks.**
- 5. Haga clic en el botón **Save**

#### **Crear una alerta**

- 1. En el punto 4 de la secuencia anterior, haga clic en **Yes, please.**
- 2. Las opciones incluyen:
	- Cambiar la dirección de correo electrónico
	- Seleccionar la frecuencia del envío de alertas.
	- Seleccionar un formato de informe.
	- Número de ítems: comience con un número alto y redúzcalo si es necesario
	- Opcional: seleccione la casilla **Send even when there aren't any new results** para confirmar que funciona correctamente.
- 3. Haga clic en el botón **Save**

## **Acceso a las Búsquedas**

Haga clic en nombre de usuario o en **My NCBI** Desde el cuadro **Saved Searches**:

- Ejecute la búsqueda haciendo clic sobre su nombre. Puede ajustar cualquier límite.
- Use el **Gear icon** para configurar o actualizar las alertas y el correo electrónico
- Controle y borre búsquedas desde **Managed Saved Searches.**
- Vea los items nuevos desde la última ejecución de la búsqueda haciendo clic en el número de la columna de **What's New.**

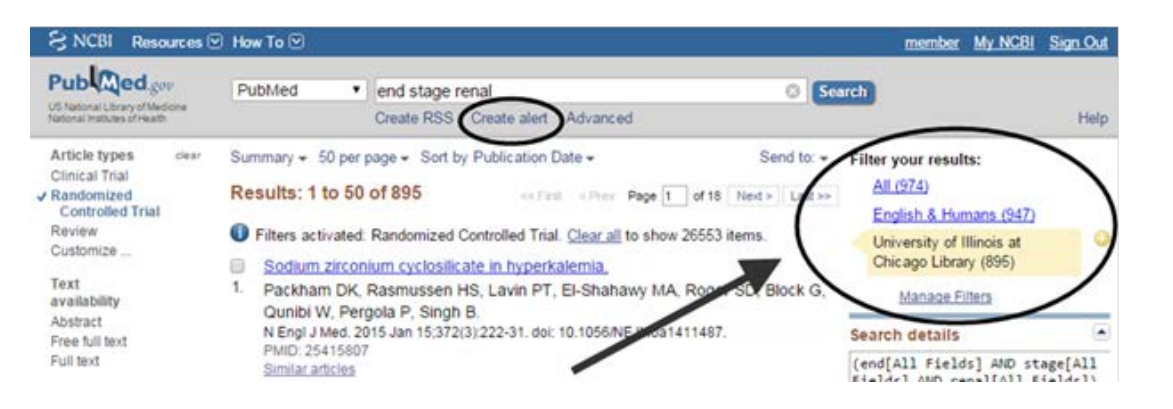

# **Enfocando una búsqueda con los filtros**

Los filtros limitan o enfocan una búsqueda. En PubMed los filtros estándar se encuentran en el margén izquierdo, mientras que en My NCBI están en el derecho y se activan solo cuando ha ingresado con su usuario.

- Para activar un filtro desde la página de los resultados de la búsqueda haga clic en el nombre del filtro debajo de **Filter your results** (Se resalta en amarillo. Ver figura de arriba). Haciendo clic en el signo (+) se lo agrega a la búsqueda.
- Haga clic en **Manage Filters** para cambiar los filtros.
- **Filters list** muestra los filtros activos (máximo de 15) y sus íconos (sin límite).
- Con **Create custom filter** puede crear un filtro, el cual no puede ser agregarlo a la búsqueda.
- En **Browse/Search for PubMed Filters** puede seleccionar filtros de varias categorías.
- Haga clic en el casillero para activar, o desactivar, el filtro o el ícono.<br>
Usar un color para resaltar el término de búsqueda.

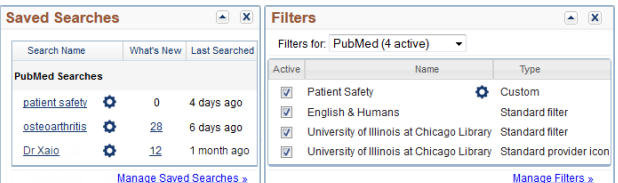

# **Actividad Reciente**

Cuando ingresa con su usuario en My NCBI, su actividad se guarda por 6 meses. En **Recent Activity** puede ejecutar una búsqueda anterior haciendo clic en su

enlace, crear una nueva búsqueda o agregar citas visualizadas previamente a una colección. Con **Clear** se borra toda la actividad reciente.

## **Ajustes de su cuenta en My NCBI**

Haciendo clic en su nombre de usuario puede cambiar la contraseña y dirección de correo electrónico y designar un delegado.

## **Personalice esta Página**

Las ventanas pueden cerrarse o minimizarse usando los

íconos  $\left[\frac{\triangle}{X}\right]$  y cambiarse de lugar con el *mouse*. Se puede restaurar las ventanas cerradas utilizando el enlace **Customize this page**.

# **Preferencias del Sitio NCBI**

Haciendo clic en su nombre de usuario, en **NCBI Site Preferences** Ud. puede:

En **Common Preferences**:

- 
- Desactivar las sugerencias automáticas (**Auto Suggest)**
- Usar **Shared Settings** para compartir filtros.
- En **PubMed Preferences**:
- Activar **Abstract Supplemental Data** para ver encabezamientos MeSH cuando se muestre el *Abstract*
- Usar **Result Display Settings** para cambiar la configuración de formato, número de ítems y orden.